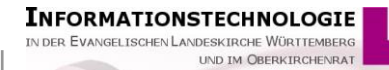

#### **AHAS-online EKD-Statistik Tabelle II**

# Inhaltsverzeichnis

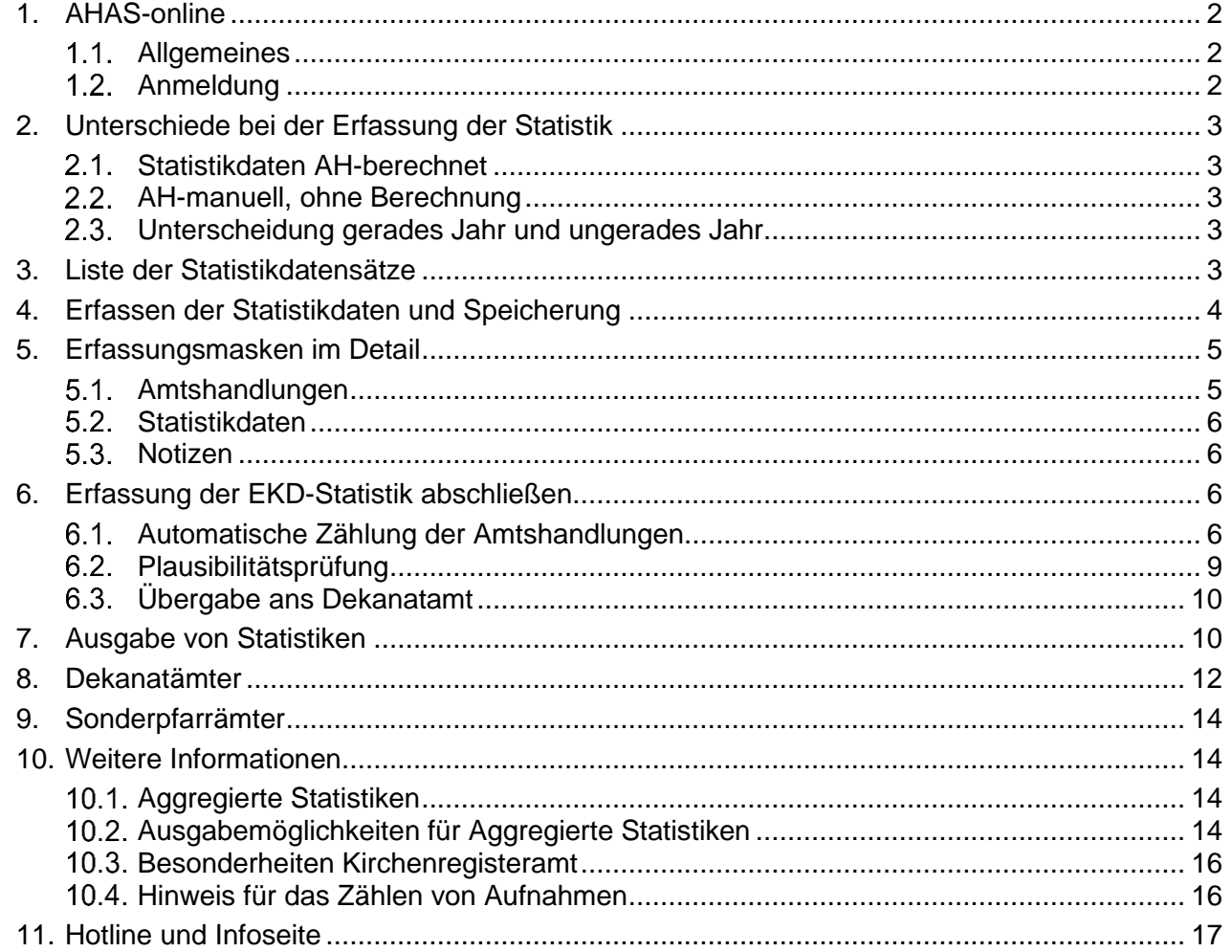

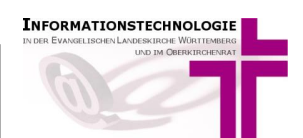

# <span id="page-1-1"></span><span id="page-1-0"></span>**1. AHAS-online**

# **Allgemeines**

AHAS-online wird zur elektronischen Unterstützung der Führung von Amtshandlungsverzeichnissen bereitgestellt.

Darüber hinaus unterstützt AHAS-online bei der Erstellung der EKD-Statistik Tabelle II "**Äußerungen des kirchlichen Lebens".**

Der **Zugang** erfolgt

- nach Freischaltung durch das Meldewesen
- unter Nutzung eines auf dem PC/Notebook im Browser installierten DaviP-online **Zertifikates**
- mit Verwendung einer eingerichteten Benutzerkennung und Passwort

<span id="page-1-2"></span>über die **Internetadresse** [https://ahas-online.elk-wue.de](https://ahas-online.elk-wue.de/)

# **Anmeldung**

Bevor AHAS-online verwendet werden kann, muss eine Anmeldung mit einer gültigen, zugelassenen Benutzerkennung und dem dazugehörigen Passwort erfolgen:

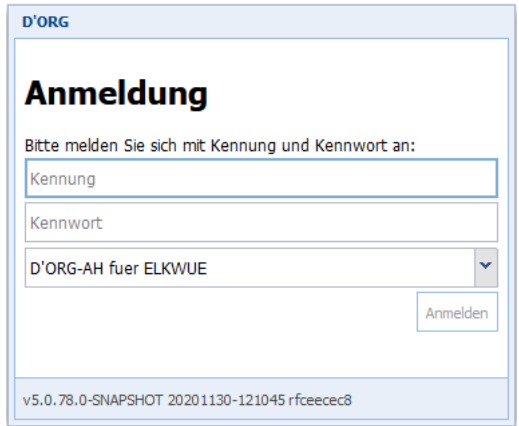

Sofern Sie eine Benutzerkennung benötigen, wenden Sie sich bitte an die Meldewesen-Hotline.

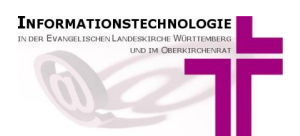

# <span id="page-2-0"></span>**2. Unterschiede bei der Erfassung der Statistik**

Im Jahr 2020 wurde erstmals die EKD-Statistik für alle Kirchengemeinden und Sonderpfarrstellen der Evangelischen Landeskirche Württemberg mit AHAS-online erfasst. Auch in diesem Jahr wird dies wieder so sein.

<span id="page-2-1"></span>Für die Erfassung stehen diese Möglichkeiten zur Verfügung:

# **Statistikdaten AH-berechnet**

Die in AHAS-online vollzogenen Amtshandlungen werden bei Mausklick auf den Schalter "**Ermittlung AH-Daten und Speicherung**" automatisch gezählt. Alle weiteren Eingaben erfolgen manuell.

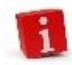

**Die Sonderpfarrämter** verwenden auch diese Eingabemöglichkeit, weil keine Amtshandlungsdaten erfasst werden müssen.

# <span id="page-2-2"></span>**AH-manuell, ohne Berechnung**

Diese Funktion wählen Sie, wenn Sie im Erfassungsjahr keine Amtshandlungen in AHAS-online vollzogen haben.

<span id="page-2-3"></span>Die manuelle Erfassung aller Daten inklusive der Amtshandlungen ist erforderlich.

### **Unterscheidung gerades Jahr und ungerades Jahr**

Die zu erfassenden Daten unterscheiden sich für gerade und ungerade Jahre, und somit auch die Erfassungsmasken:

• **Gerade Jahre** (2022,2024, 2026…) mit Detailangaben zur Ehrenamtlichen Mitarbeit in der Gemeinde

**Ehrenamtliche Mitarbeit Ehrenamtliche Mitarbeit in Gemeinde Notizen** 

• **Ungerade Jahre** (2021,2023,2025…) mit Detailangaben zu ständigen Kreisen Ehrenamtliche Mitarbeit **Ständige Kreise Notizen** 

### <span id="page-2-4"></span>**3. Liste der Statistikdatensätze**

Bei Auswahl der Funktionen "Statistikdaten AH-berechnet" oder "AH-manuell, ohne Berechnung" erscheint zu Beginn eine Übersicht aller Statistikdatensätze, für die Sie berechtigt sind. Angezeigt werden Datensätze für das aktuelle Jahr und für Vorjahre, sofern vorhanden.

Je nachdem für welche Dienststelle Sie freigeschaltet sind, sehen Sie eine unterschiedliche Anzahl von Datensätzen:

- Dekanate sehen alle Statistikdatensätze der Kirchengemeinden und Sonderpfarrstellen im Dekanat
- Kirchengemeinden/Kirchenregisterämter sehen alle Statistikdatensätze der Kirchengemeinden, die zu Ihrer Verzeichnisstelle gehören.
- Sonderpfarrstellen sehen die Statistikdatensätze aller Sonderpfarrstellen.

In dieser Liste könnten Sie unter anderem nach **Eintragungsjahr filtern**.

Wählen Sie dazu das Eintragsjahr aus (1) und aktivieren Sie dann die Suchfunktion durch Anklicken des Lupen-Symbols (2):

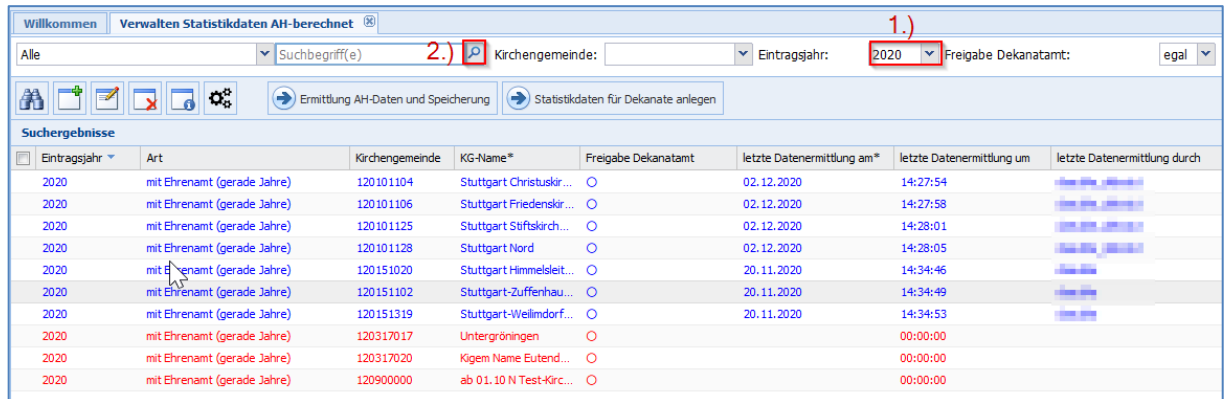

Anschließend sehen Sie nur noch die Datensätze des gefilterten Eintragungsjahres. Weitere Filtermöglichkeiten können Sie im AHAS-online-Anwenderhandbuch nachlesen.

# <span id="page-3-0"></span>**4. Erfassen der Statistikdaten und Speicherung**

Mit Doppelklick auf den Statistikdatensatz, den Sie bearbeiten wollen, gelangen Sie zu den Erfassungsmasken.

Sie können die Erfassung der Statistikdaten jederzeit unterbrechen und dann später wieder aufnehmen. Dabei stehen Ihnen zwei Möglichkeiten zur Verfügung:

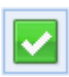

Speichern Sie Ihre Eingaben mit Mausklick auf den weißen Haken auf grünem Grund. Sie gelangen nun wieder zurück zur Listenansicht. Von hier aus können Sie die Eingabe später wieder aufnehmen.

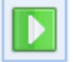

Mit Mausklick auf das weiße Dreieck auf grünem Grund speichern Sie Ihre Eingaben. Die Erfassungsmasken werden jedoch nicht geschlossen.

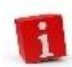

Die Funktion eines Symbols können Sie sich anzeigen lassen, indem Sie mit dem Mauszeiger auf das Symbol zeigen.

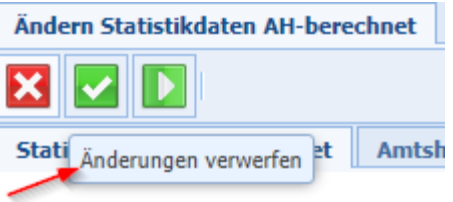

Beim Öffnen der Erfassungsmasken sehen Sie auch die Werte des Vorjahres. Diese Vorjahreswerte sind nicht mehr änderbar und sollen einen Vergleich mit den Werten des aktuellen Jahres ermöglichen.

Gründe für größere Abweichungen im aktuellen Eintragungsjahr im Vergleich zu Vorjahr können Sie in der Erfassungsmaske "Statistikdaten" im Feld "Bemerkungen" angeben, oder, falls Ihre Bemerkungen mehr als 2000 Zeichen erfordern, in der Erfassungsmaske **Notizen**.

Mit der **[TAB]-Taste** gelangen Sie schnell in das nächste Eingabefeld. Hierbei wird die voreingestellte Null bereits markiert. Dadurch können Sie die Null direkt mit Ihrem tatsächlichen Wert überschreiben.

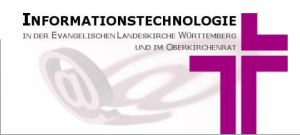

Angaben in den Feldern, die im Feldnamen das Wort "insgesamt" enthalten, werden durch AHAS-online automatisch als Summen der entsprechenden Einzelwerte berechnet.

#### <span id="page-4-1"></span><span id="page-4-0"></span>**5. Erfassungsmasken im Detail**

#### **Amtshandlungen**

Die Felder in der Erfassungsmaske "**Amtshandlungen (berechnet)**" sind deaktiviert, wenn Sie im Menü "**Statistik"** die Funktion "**Statistikdaten AH-berechnet**" gewählt haben.

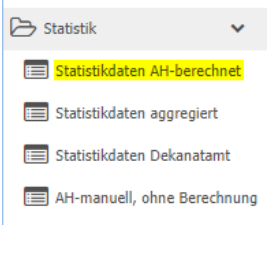

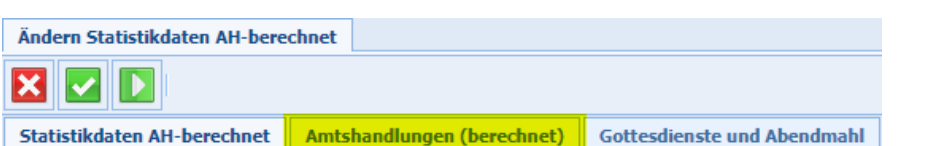

Eingaben zu Amtshandlungen können hier nicht erfasst werden, da die Zählung der Amtshandlungen in diesem Fall automatisch durch AHAS-online erfolgt. Wie Sie die Zählung durchführen lassen können, erfahren Sie bei Punkt **[6.1](#page-5-3) [Automatische Zählung der](#page-5-3)  [Amtshandlungen](#page-5-3)**.

In der Erfassungsmaske "**Amtshandlungen**" können Sie Amtshandlungen erfassen, wenn Sie im Menü "Statistik" die Funktion "AH-manuell, ohne **Berechnung**" gewählt haben.

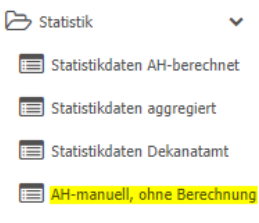

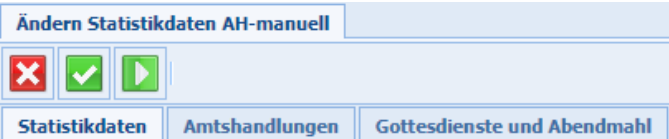

Die Ergebnisse Ihrer Zählung der Amtshandlungen müssen in diesem Fall manuell eingetragen werden.

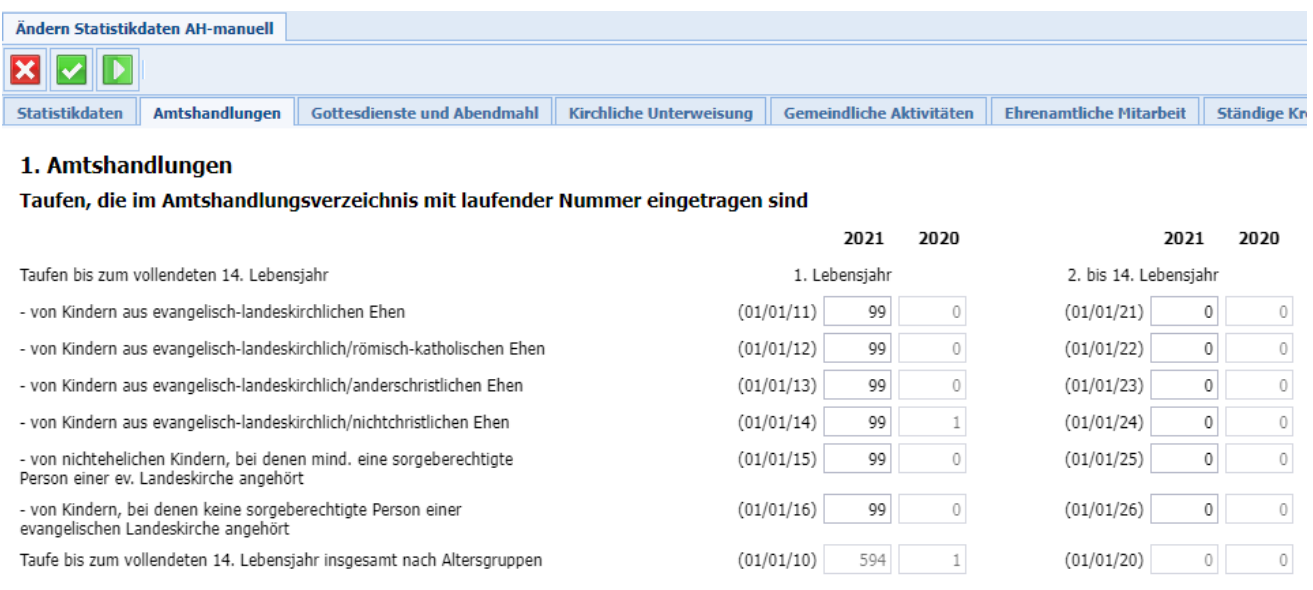

# <span id="page-5-0"></span>**Statistikdaten**

In der Erfassungsmaske "Statistikdaten" erfassen Sie die Daten zur Person, die verantwortlich ist für die Erfassung der Statistik in der Kirchengemeinde oder im Kirchenregisteramt.

Bitte füllen Sie diese Maske vollständig aus. Sofern das Feld .**Bearbeiter/in:**" bereits mit einem Namen vorbelegt ist, überschreiben Sie diesen Namen bei Bedarf.

Im Feld "Bemerkungen" können Sie Erläuterungen zur Statistik eintragen, z.B. bei größeren Abweichungen zu Zahlen im Vergleich zu Vorjahr.

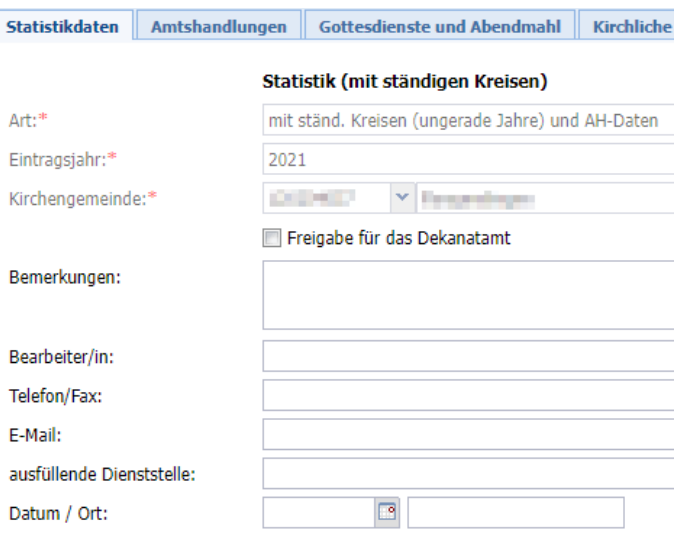

Setzen Sie beim Optionsfeld "*Freigabe für das Dekanatamt"* den Haken **erst, wenn Sie vollständig fertig sind** mit Ihrer Dateneingabe und wenn, soweit erforderlich, die Amtshandlungsdaten berechnet wurden.

# <span id="page-5-1"></span>**Notizen**

Hier können Sie für sich, für das Dekanatamt oder für den OKR **Notizen** machen, wenn der Platz im Feld **Bemerkungen** in der Erfassungsmaske "**Statistikdaten**" hierfür nicht ausreicht. Bitte tragen Sie in diesem Fall im Feld "Bemerkungen" unbedingt einen Hinweis ein, dass die Erfassungsmaske "**Notizen"** weitere Informationen enthält.

# <span id="page-5-2"></span>**6. Erfassung der EKD-Statistik abschließen**

# <span id="page-5-3"></span>**Automatische Zählung der Amtshandlungen**

Die Zählung der Amtshandlungen erfolgt automatisch durch AHAS-online. Basis der Zählung sind alle in AHAS-online vorhandenen mit Nummer (=nicht-nachrichtlich) vollzogenen Amtshandlungen. Die Ergebnisse können nicht nachträglich/manuell geändert werden. Jedoch kann die automatische Zählung jederzeit erneut gestartet werden und somit Aktualisierungen von Amtshandlungen berücksichtigt werden.

 $\Omega$ Um eine automatische Zählung durchführen zu lassen, muss zuerst mit dem Lupen-Symbol nach der erfassten Statistik gesucht und diese dann in der Listenansicht markiert werden.

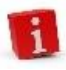

Wurde noch nie eine automatische Zählung für einen Statistikeintrag durchgeführt, wird die Zeile rot dargestellt. Nach der Berechnung der Werte erfolgt keine automatische Aktualisierung der Listenansicht. Aktualisieren Sie die Ansicht durch eine erneute Suche über das Lupen-Symbol

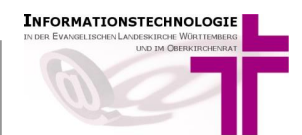

Die automatische Zählung kann auf zwei Arten angestoßen werden:

• Direkt über den Button "**Ermittlung AH-Daten und Speicherung**"

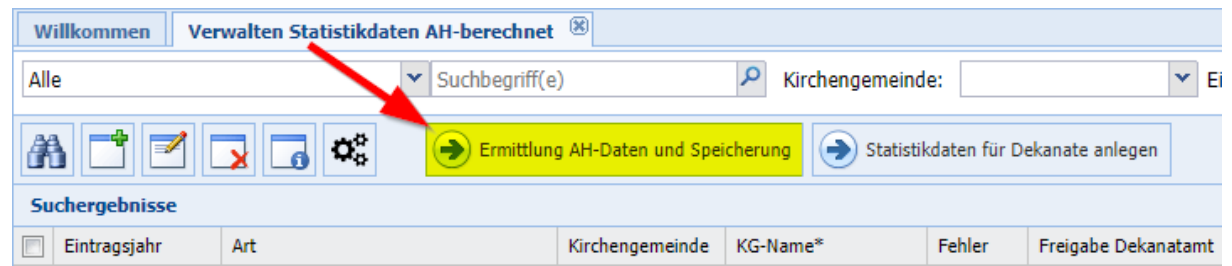

• Über die Ausgabe (mit dem Symbol Verarbeitungen **Finalel): In dem geöffneten Dialog muss** "**Ermittlung AH-Daten uns Speicherung**" ausgewählt und dann "**Verarbeitung starten**" gedrückt werden.

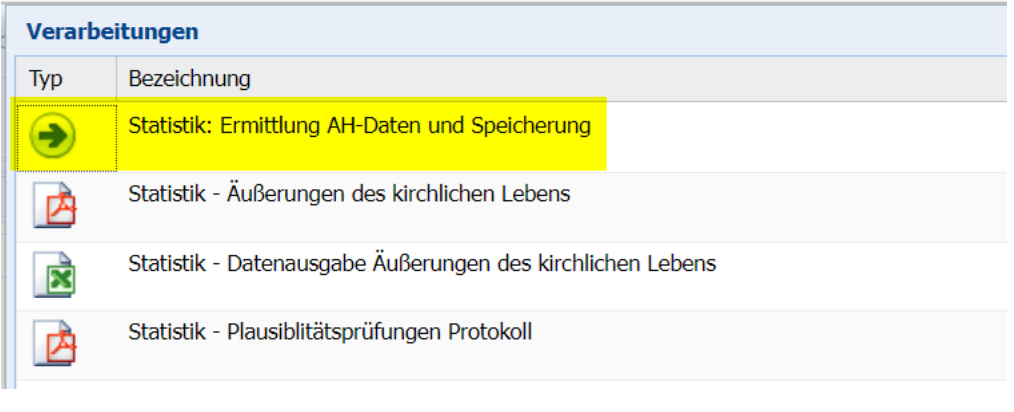

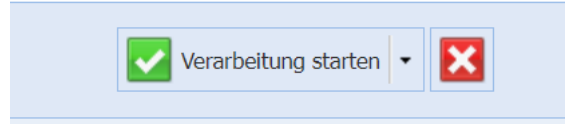

In beiden Fällen erscheint ein Informationsfenster wie folgt:

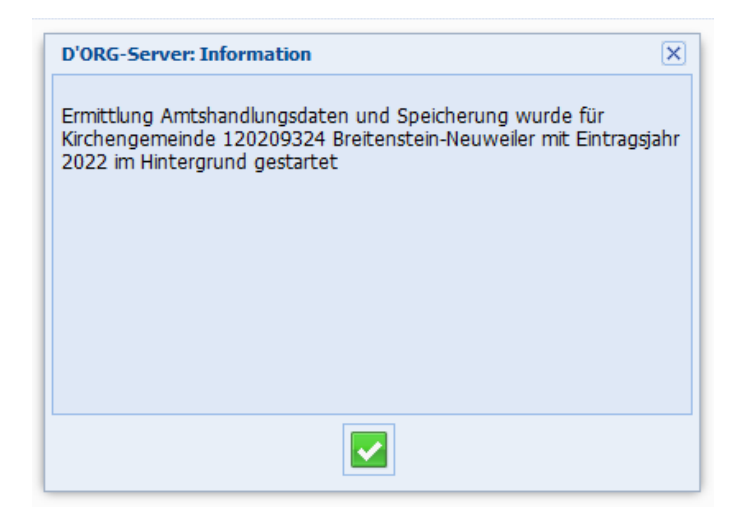

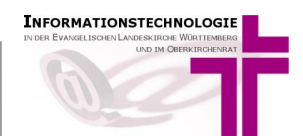

Anschließend wird rechts oben folgende Nachricht angezeigt:

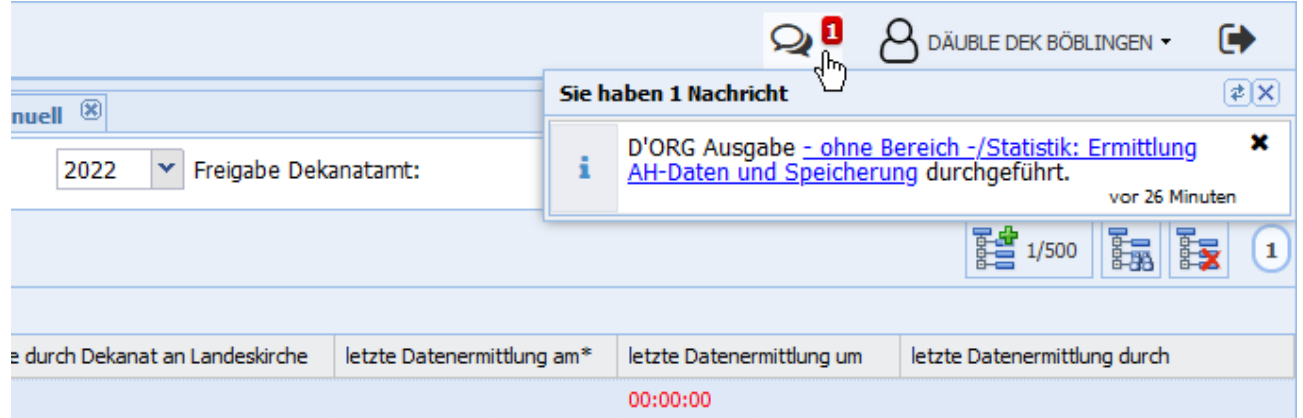

Mit Mausklick auf das Nachrichten-Symbol wird am Ende der Berechnung eine Erfolgsmeldung angezeigt.

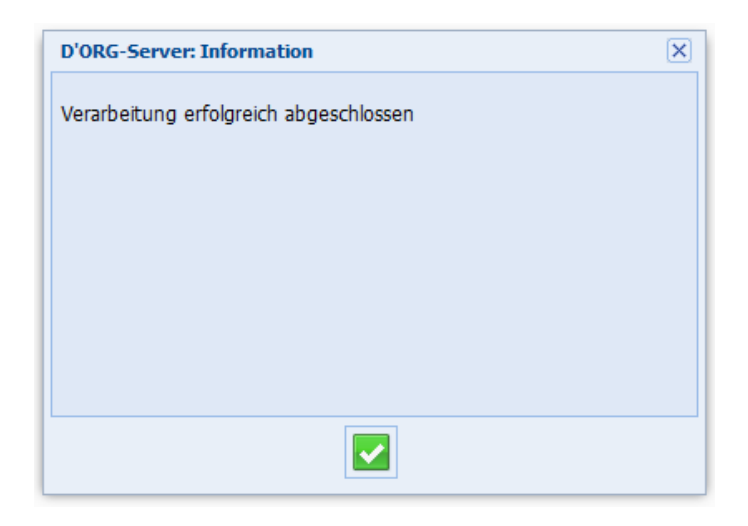

Nach einem Klick auf das Lupensymbol färbt sich der Datensatz blau und die Berechnung ist beendet.

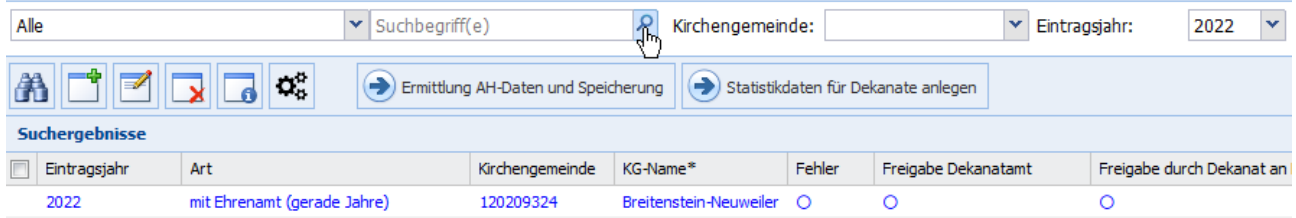

Pro Eintragungsjahr und Kirchengemeinde wird in AHAS-online nur ein Statistikdatensatz gespeichert. Wann und durch wen die Statistikdaten für die Amtshandlungen berechnet wurden, ist in der Hauptliste zu erkennen.

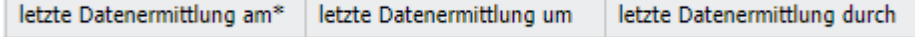

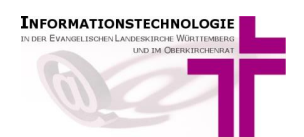

 $\overline{1}$ 

### <span id="page-8-0"></span>**Plausibilitätsprüfung**

Ihre Statistikbearbeitung können Sie erst abschließen, wenn die Eingabe keine Fehler mehr enthält. Zur Prüfung auf Fehler wird bereits beim Speichern des Statistikdatensatzes eine Plausibilitätsprüfung durchgeführt. Ob Ihr Datensatz einen Fehler enthält, sehen Sie in der Hauptliste in der Spalte "Fehler".

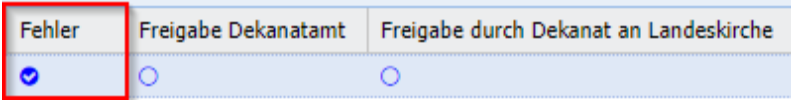

Als Ergebnis dieser Prüfung wird ein Protokoll erstellt, das alle Felder der Erfassungsmasken enthält, die Unstimmigkeiten aufweisen.

Über die Ausgabe (mit dem Symbol Verarbeitungen  $\mathbf{Q}_{\alpha}^{\mathbf{B}}$ ) können Sie die Druckausgabe für das Protokoll starten.

Hierzu muss in dem geöffneten Dialog **"Statistik – Plausibilitätsprüfungen Protokoll"** ausgewählt und dann "**Verarbeitung starten**" gedrückt werden.

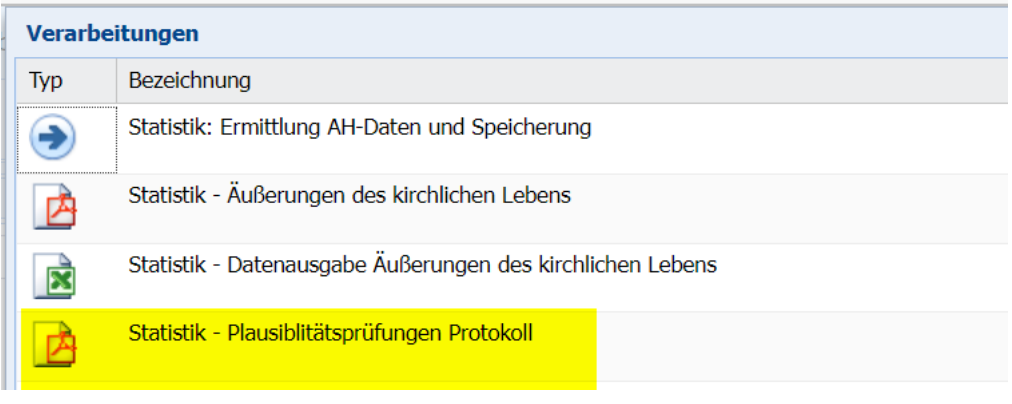

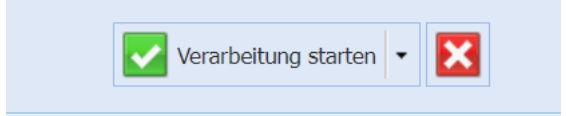

Drucken Sie das Protokoll aus und korrigieren Sie die Fehler in Ihrem Statistikdatensatz.

#### **Beispiel für ein Protokoll**:

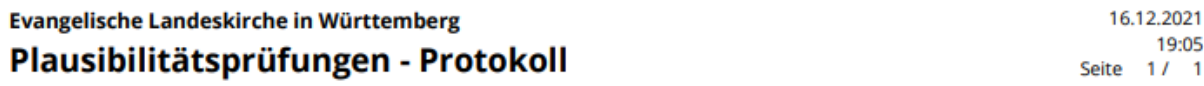

120900000: Ev. Test-Kirchengemeinde neu - mit ständigen Kreisen (ungerade Jahre) (2021)

Die Anzahl aller Gottesdienste (02/02/01) muss größer oder gleich der Summe aus den darunter- Gottesdiensten (02/01/02 + 02/01/03 + 02/01/04 + 02/01/06 + 02/01/08 + 02/01/10) sein.

Sind alle Fehler behoben, wird der Haken in der Spalte "Fehler" in der Hauptliste von AHASonline wieder entfernt und die Plausibilitätsprüfung ist abgeschlossen.

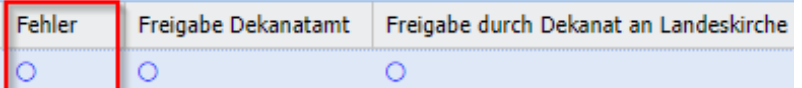

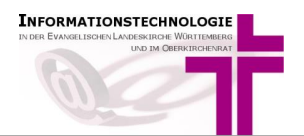

# <span id="page-9-0"></span>**Übergabe ans Dekanatamt**

Durch Markierung von "Freigabe für das Dekanatamt" in der Erfassungsmaske "Statistikdaten" signalisieren Sie, dass die Erfassung/Erzeugung der Statistikdaten für die Kirchengemeinde abgeschlossen ist und für die Weiterbearbeitung auf Dekanatsebene verwendet werden kann.

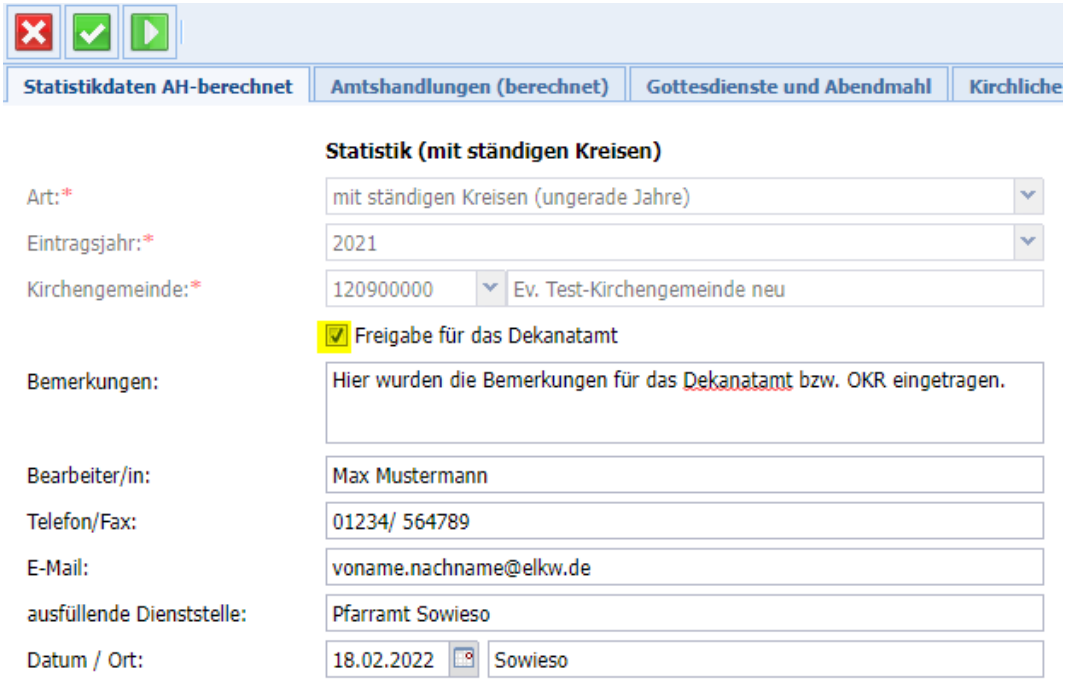

Nach erfolgter Speicherung wird der Statistikdatensatz in der Hauptliste schwarz dargestellt.

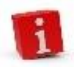

Als zuständige Person für die Bearbeitung der Statistik informieren Sie nun das Dekanatamt per E-Mail oder telefonisch über die Fertigstellung der EKD-Statistik.

# <span id="page-9-1"></span>**7. Ausgabe von Statistiken**

Die Ausgabe der Statistik kann über das Verarbeitungen-Symbol  $\mathbf{Q}_{\mathbf{s}}^{\mathbf{g}}$ , angestoßen werden:

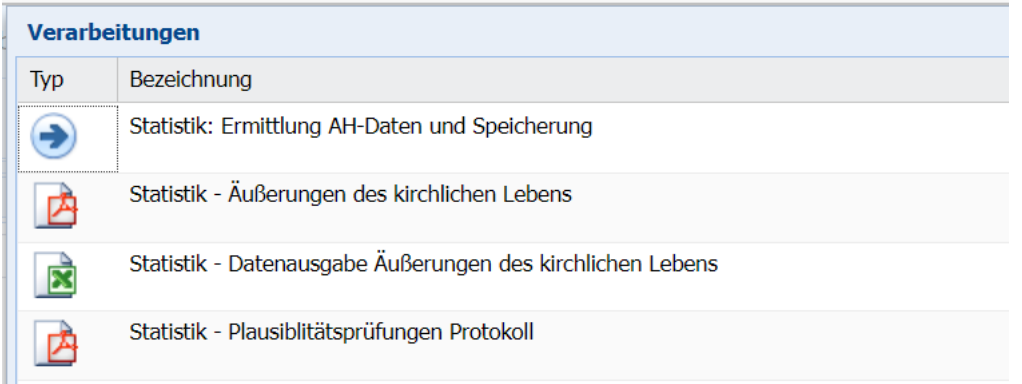

**Das PDF-Dokument "Statistik – Äußerungen des kirchlichen Lebens"** entspricht den Erhebungsbögen und somit auch den Erfassungsmasken.

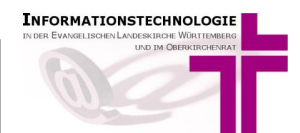

Die erste Seite enthält am Anfang die Angaben über das Jahr und die Kirchengemeinde (inkl. Angabe des Kirchenbezirks).

Bitte ignorieren Sie den Satz "Rückgabe des ausgefüllten Erhebungsbogens bitte bis ... an das Dekanatamt" auf der PDF-Datei. Ein Ausdruck ist für Ihre eigenen Unterlagen empfohlen.

Danach folgen die Amtshandlungen und die Seiten für die weiteren Statistikwerte:

Evangelische Landeskirche in Württemberg

### Äußerungen des kirchlichen Lebens 2021

(EKD-Statistik Tabelle II)

Rückgabe des ausgefüllten Erhebungsbogens bitte bis 18. Februar 2022 an das Dekanatamt

#### **Test Kirchengemeinde**

Name der Kirchengemeinde

**KK Stuttgart** 

Kirchenbezirk

#### 1. Amtshandlungen

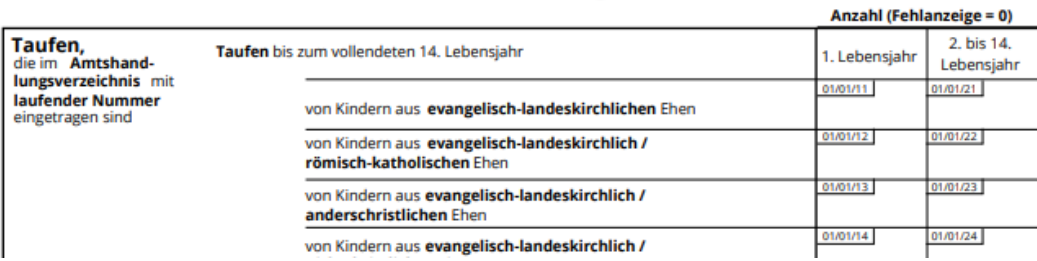

Unten auf der letzten Seite werden die Angaben zur Erfassung, die in der ersten Erfassungsmaske eingegeben wurden, ausgegeben:

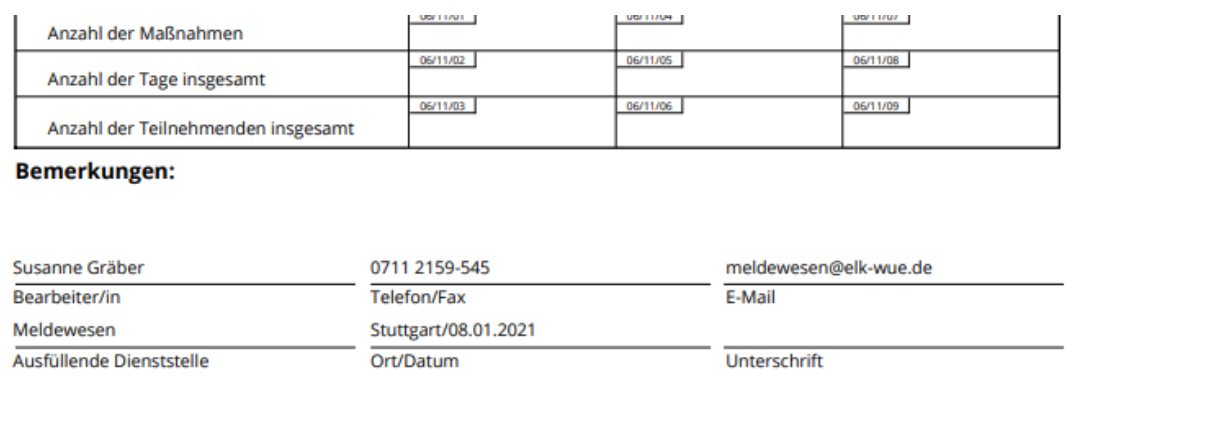

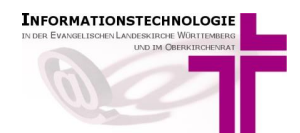

In der **CSV-Datei "Statistik Datenausgabe Äußerungen des kirchlichen Lebens"** werden die Statistikdaten in einer Zeile (unterhalb der Zeile mit den Spaltenüberschriften) ausgegeben:

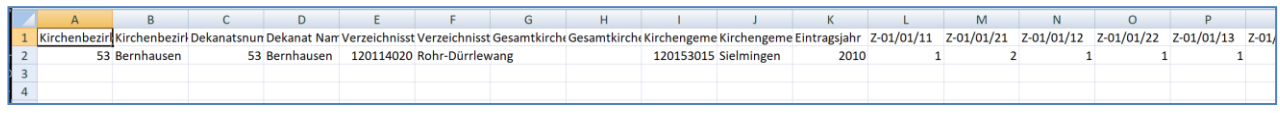

# <span id="page-11-0"></span>**8. Dekanatämter**

Die Funktion "Statistikdaten Dekanatamt" ist für Personen sichtbar, die vom Meldewesen für ein Dekanat freigeschaltet wurden. Wählen Sie die Funktion, wenn alle Kirchengemeinden im Dekanat mit der Erfassung der EKD-Statistik für das Erfassungsjahr fertig sind. Siehe Punkt **[6.3](#page-9-0) Übergabe [ans Dekanatamt](#page-9-0)**.

A Statistik

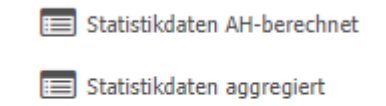

Statistikdaten Dekanatamt

**ED** AH-manuell, ohne Berechnung

Nach Mausklick auf "Statistikdaten Dekanatamt" erscheinen alle Statistikdatensätze Ihres Dekanats. Mit Doppelklick auf den Datensatz, der bearbeitet werden soll, öffnet sich die Erfassungsmaske "Statistikdaten Dekanatamt".

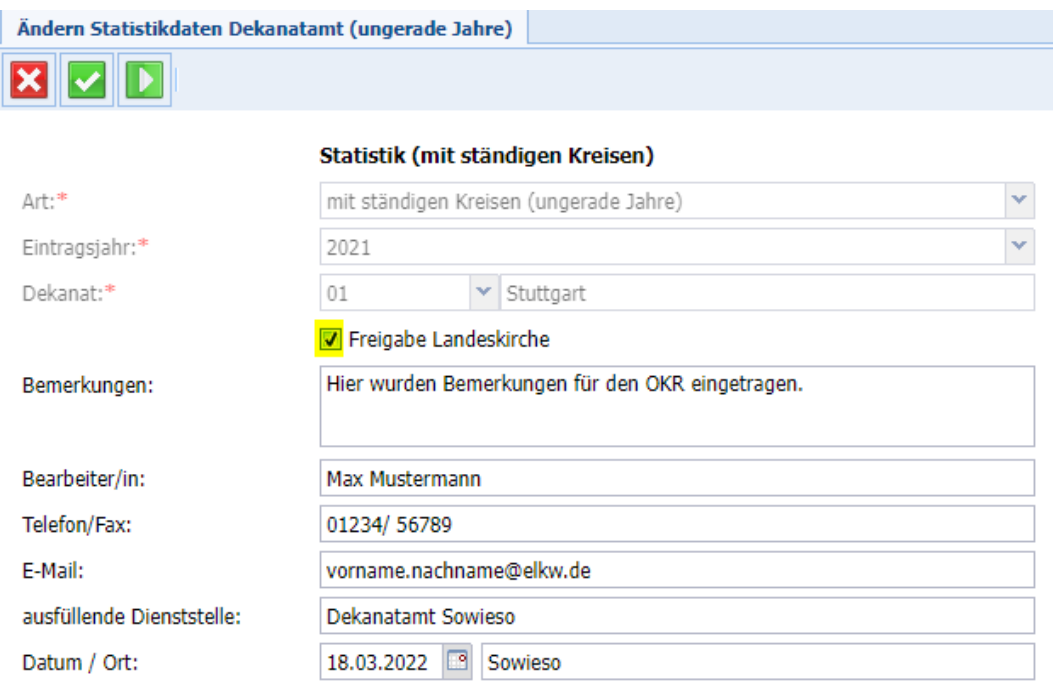

Sind die Eingaben der Verzeichnisstellen vollständig, werden diese durch Setzen des Hakens beim Optionsfeld "*Freigabe Landeskirche"* gekennzeichnet.

Nach erfolgter Speicherung wird der Statistikdatensatz in der Hauptliste schwarz dargestellt.

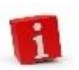

Als zuständige Person für die Koordinierung der Statistik informieren Sie nun den OKR per E-Mail [\(statistik@elk-wue.de\)](mailto:statistik@elk-wue.de) über die Fertigstellung der EKD-Statistik.

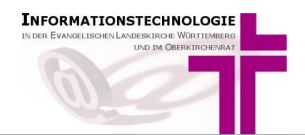

In der Hauptliste können Sie Statistikdatensätze filtern, z.B. nach Freigabe Dekanat. Wählen Sie dazu im Auswahlfeld "Freigabe Dekanatamt" "ja" für die Anzeige aller Datensätze, die von den Kirchengemeinden bereits fertig erfasst sind und für das Dekanatamt für die Weiterbearbeitung markiert sind. Klicken Sie anschließend auf das Lupen-Symbol.

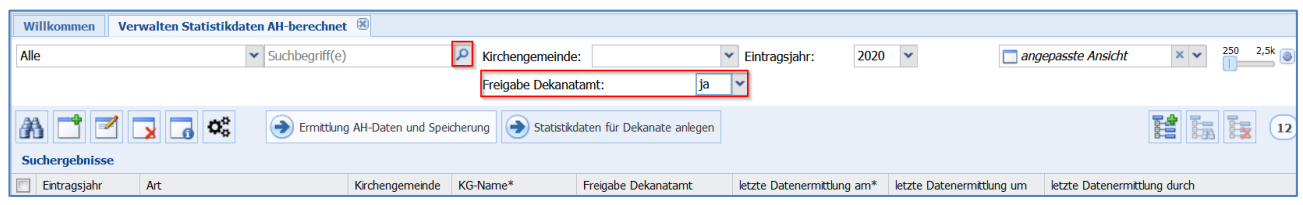

Durch Markieren einer oder mehrerer Statistikzeilen und Klicken auf das Q<sup>6</sup> Verarbeitung-Symbol können Sie sich die Excel-Dateien und Statistikbögen der einzelnen Kirchengemeinden ausgeben lassen.

Über den Menüpunkt "**Statistikdaten aggregiert**" werden die aggregierten Statistikdaten ausgegeben. Hier werden alle Daten der einzelnen Kirchengemeinden herangezogen, unabhängig von der Kennzeichnung "Freigabe für das Dekanatamt". Siehe Punkt **[7](#page-9-1) [Ausgabe von Statistiken](#page-9-1)**

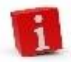

Achten Sie daher darauf, dass alle Kirchengemeinden und Sonderpfarrstellen den Haken "**Freigabe Dekanat**" gesetzt haben.

Haben alle Kirchengemeinden, Verzeichnisstellen und Sonderpfarrämter die Statistik für Ihr Dekanat freigegeben, können Sie mit Prüfungen auf Korrektheit und Vollständigkeit beginnen.

Nach Abschluss Ihrer Prüfungen setzen Sie im Menüpunkt "Statistikdaten Dekanatamt" den Haken bei "**Freigabe Landeskirche".** 

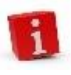

Die Statistikdatensätze sind nun automatisch für die Bearbeitung durch die

Kirchengemeinden gesperrt. Soll die Freigabe entsperrt werden, wenden Sie sich bitte an die Meldewesen-Hotline.

<span id="page-12-0"></span>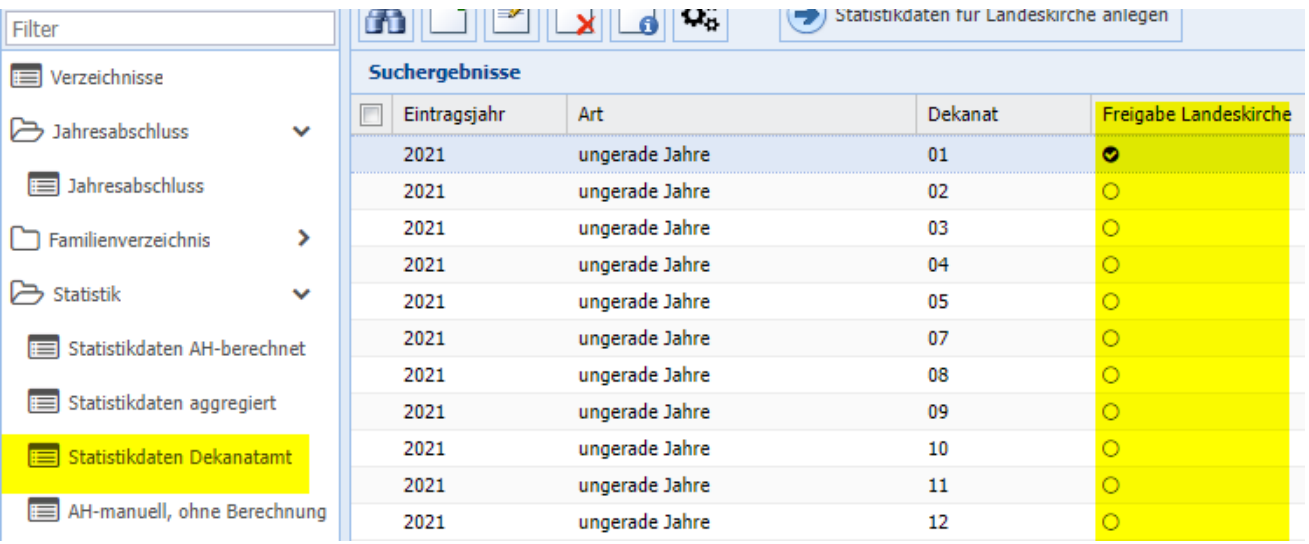

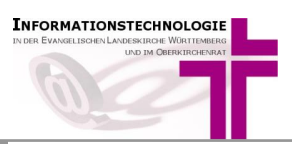

# **9. Sonderpfarrämter D** Statistik Für die Erfassung Ihrer Daten gehen Sie bitte vor wie in dieser statistikdaten AH-berechnet Anleitung beschrieben. Ihren Statistikdatensatz finden Sie im Menü links im Bereich **Statistik** bei der Funktion "**Statistikdaten AH**statistikdaten aggregiert **berechnet**". statistikdaten Dekanatamt **ED** AH-manuell, ohne Berechnung **10.Weitere Informationen Aggregierte Statistiken**

<span id="page-13-1"></span><span id="page-13-0"></span>Die einzelnen Statistiken (pro Kirchengemeinde) können auf höherer Ebene (Gesamtkirchengemeinde, Verzeichnisstelle, Dekanat, Landeskirche) zusammengefasst werden.

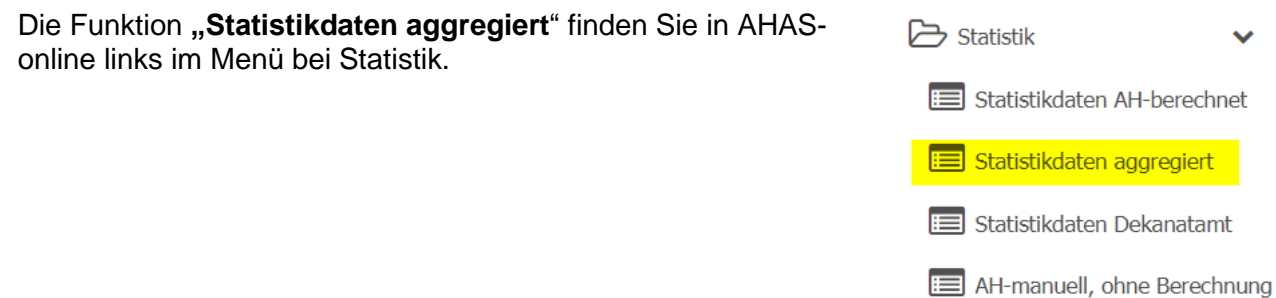

# <span id="page-13-2"></span>**Ausgabemöglichkeiten für Aggregierte Statistiken**

# **Für Gesamtkirchengemeinden:**

- Statistik Äußerungen des Kirchlichen Lebens für Gesamtkirchengemeinden
- Statistik Datenausgabe Äußerungen des kirchlichen Lebens für Gesamtkirchengemeinden

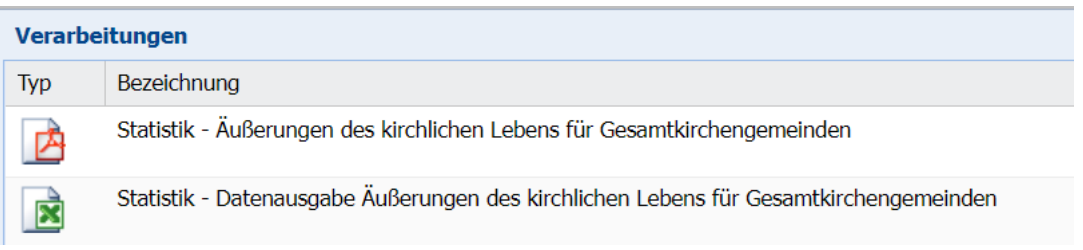

# **Für Verzeichnisstellen:**

- Statistik Äußerungen des kirchlichen Lebens für Verzeichnisstellen
- Statistik Datenausgabe Äußerungen des kirchlichen Lebens für Verzeichnisstellen

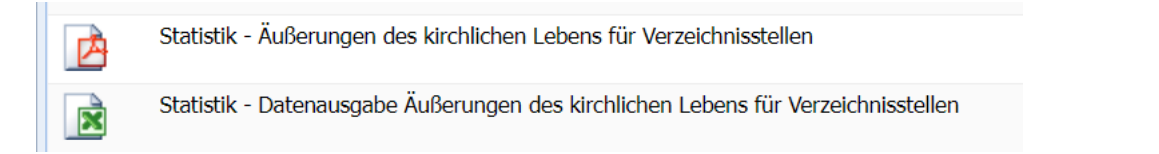

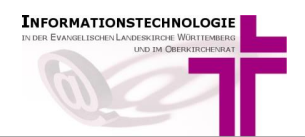

#### **Für Dekanate:**

- Statistik Äußerungen des kirchlichen Lebens für Dekanat
- Statistik Datenausgabe Äußerungen des kirchlichen Lebens für Dekanat

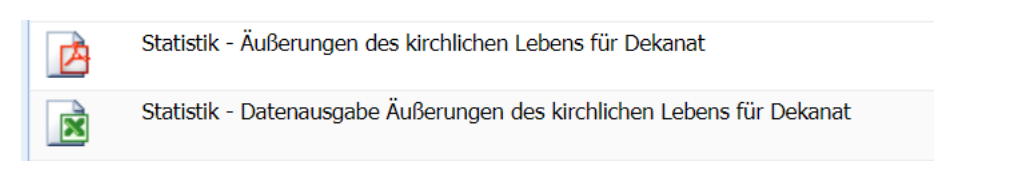

### **Für die Landeskirche:**

- Statistik Äußerungen des kirchlichen Lebens für Landeskirche
- Statistik Datenausgabe Äußerungen kirchlichen Lebens für Landeskirche

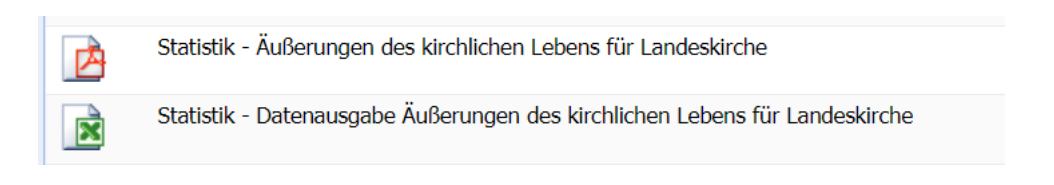

Die Verarbeitung starten Sie durch **Doppelklick** auf die entsprechende Datenausgabe oder durch Markieren der Zeile und Mausklick auf die Schaltfläche "Verarbeitung starten".

Für die Erzeugung der Ausgabe werden die Daten zur Gesamtkirchengemeinde, Verzeichnisstelle, Dekanat, oder Landeskirche abgefragt.

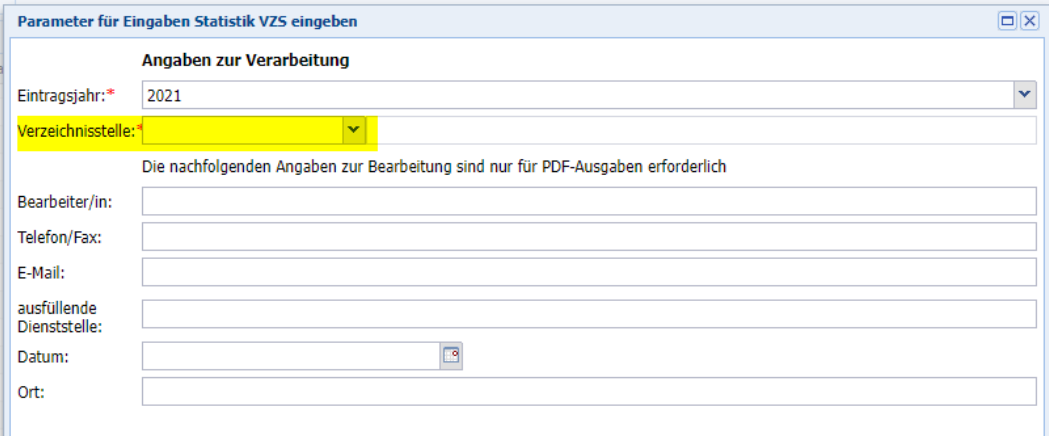

Die **PDF-Dokumente** sind von der Form her identisch mit denen für eine Kirchengemeinde. Nur enthalten sie nun Angaben über die übergeordnete Ebene (z.B. das Dekanat), und die kumulierten Zahlen über alle Kirchengemeinden (z.B. des Dekanats):

<span id="page-14-0"></span>In der **CSV-Ausgabe** werden keine kumulierten Zahlen ausgegeben. Hier wird pro Kirchengemeinde der übergeordneten Ebene eine Zeile ausgegeben. Die aggregierten Zahlen können durch Summieren, z.B. in Excel, ermittelt werden.

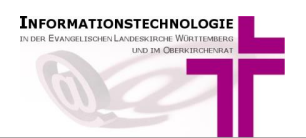

### **Besonderheiten Kirchenregisteramt**

Wenn Sie mit einem Kirchenregisteramt zusammenarbeiten, ist dies für den Vollzug der Amtshandlungen zuständig. Nehmen Sie Kontakt miteinander auf und klären Sie,

- a) ob alle Amtshandlungen eingetragen und vollzogen sind
- b) wer die Berechnung der Amtshandlungen letztlich vornimmt: dies kann von den Kirchengemeinden selbst oder vom Kirchenregisteramt vorgenommen werden
- <span id="page-15-0"></span>c) wer den Haken beim Optionsfeld **"***Freigabe für das Dekanatamt"* setzt

### **Hinweis für das Zählen von Aufnahmen**

Damit die Aufnahmen korrekt gezählt werden, muss in das Feld "Bisherige Konfession / Religionsgemeinschaft" die zuletzt gültige Religionsgemeinschaft und nicht der Zustand bei der Aufnahme ("oa") eingetragen werden.

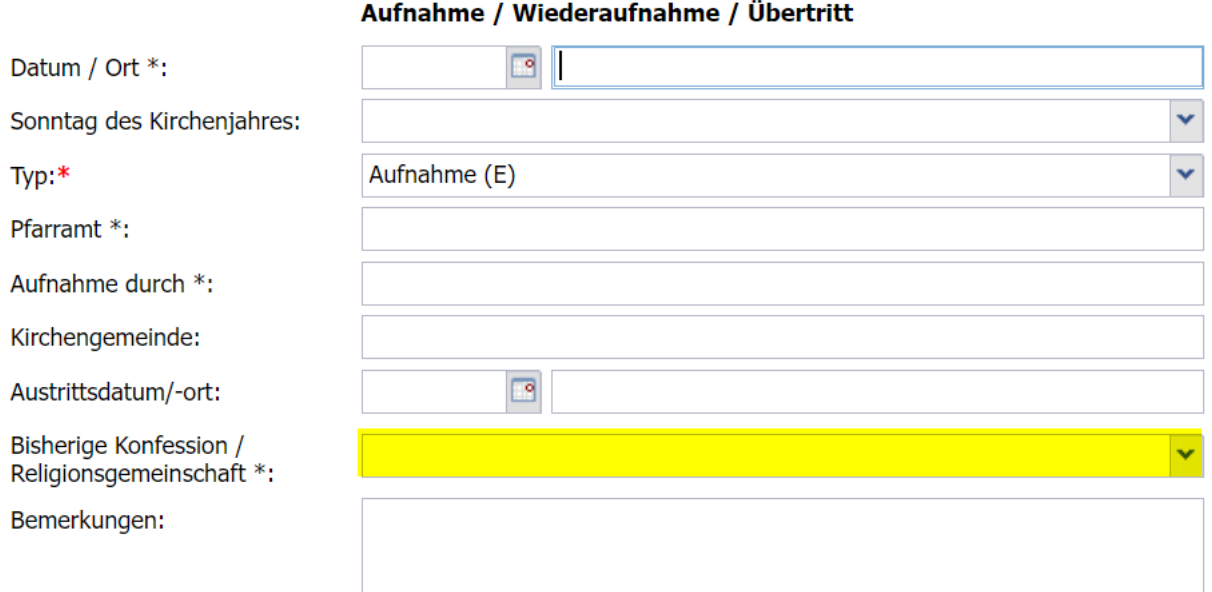

Dabei erfolgt die Zählung nach diesen Kriterien:

• **Ziffer 01/02/01** Aufnahmen von Personen die einmal der römisch-katholischen Kirche angehört haben:

Aufnahmetyp = "Aufnahme  $(E)$ , Bisherige Konfession = rk

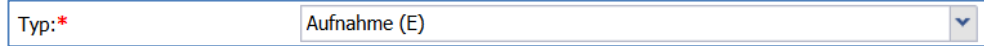

• **Ziffer 01/02/02** Aufnahme von Personen aus anderen christlichen Kirchen und Gemeinschaften:

Aufnahmetyp = "Aufnahme (E), Bisherige Konfession = nicht rk

• **Ziffer 01/02/03** Wideraufnahmen von Gemeinschaftslosen oder Angehörigen einer nichtchristlichen Religionsgemeinschaft, die früher aus einer evangelischen Landeskirche ausgetreten waren:

Aufnahmetyp = "Wiederaufnahme (W), Bisherige Konfession = EV, FR, RF oder LT

<span id="page-15-1"></span> $TvD$ :\*

Wiederaufnahme (W)

×

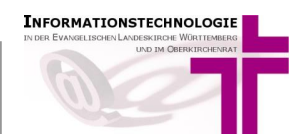

# **11.Hotline und Infoseite**

Für weitere Fragen wenden Sie sich bitte an die Mitarbeitenden im Meldewesen:

- **0711-2149 - 252 AHAS-Hotline**
- **0711-2149 - 545 DaviP-Hotline**
- E-Mail [meldewesen@elk-wue.de](mailto:meldewesen@elk-wue.de)<br>Fax 0711-2149-9-545 0711-2149-9-545
- Anschrift: Evangelischer Oberkirchenrat Referat Informationstechnologie Sachgebiet IT-Meldewesen und GIS Rotebühlplatz 10, 70173 Stuttgart

AHAS-online Infoseite <https://ahas-online.elk-wue.de/info/>